## **Microsoft Teamsi allalaadimine**

1. Tee lahti lehekülg: [https://www.microsoft.com/et-ee/microsoft-365/microsoft-teams/download](https://www.microsoft.com/et-ee/microsoft-365/microsoft-teams/download-app)[app](https://www.microsoft.com/et-ee/microsoft-365/microsoft-teams/download-app)

- 2. Vajuta nuppu Microsoft Teamsi allalaadimine ⊃ 3. Järgmisena vajuta Laadige alla tööks kasutatav Teamsi töölauarakendus **Q**<sup>1</sup> Teams\_windows\_x64.exe 4. All vasakul nurgas vajuta alla laetud failile
- 5. Sisesta enda kooli e-posti konto [\(eesnimi.perekonnanimi@alutaguse.edu.ee\)](mailto:eesnimi.perekonnanimi@alutaguse.edu.ee) ja vajuta LOGI SISSE

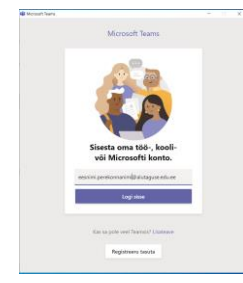

6. Sisesta oma kooli "arvuti" parool.